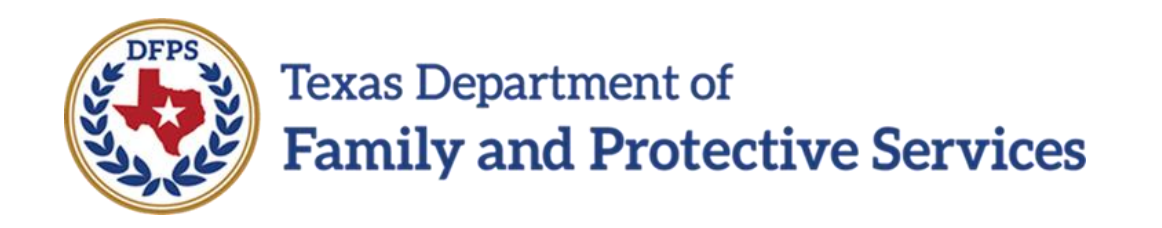

## Risk Reassessment

## **Overview**

# Job Aid

#### **Contents**

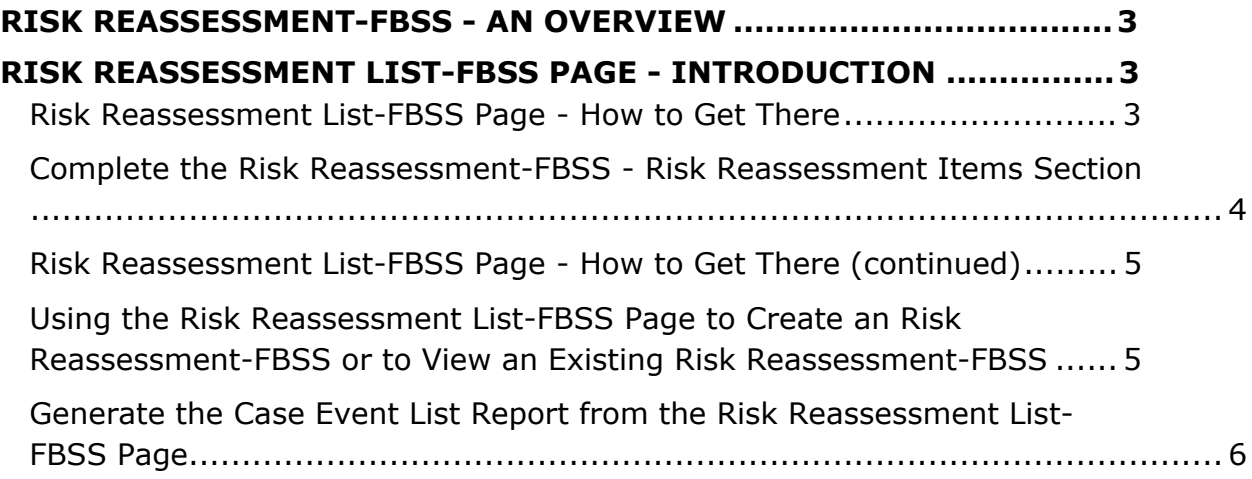

## <span id="page-2-0"></span>**Risk Reassessment-FBSS - An Overview**

Authorized staff must complete a **Risk Reassessment-FBSS** as defined in the Risk Reassessment FBSS Procedure and Reference Manual.

The **Risk Reassessment-FBSS** is used to re-assess the household and determine if services should continue, or if the case can be closed.

This training addresses how IMPACT 2.0 supports you with this task in the Family Based Safety Services (FBSS)/Family Preservation (FPR) stage.

## <span id="page-2-1"></span>**Risk Reassessment List-FBSS Page - Introduction**

For the **Risk Reassessment-FBSS** you can perform multiple assessments in IMPACT 2.0.

Any **Risk Reassessment-FBSS** created during the FPR stage displays in chronological order on the **Risk Reassessment List**-**FBSS** page, with the most recently created reassessments at the top. You can sort all columns on the **Risk Reassessment List**-**FBSS** page.

You can view and edit an existing **Risk Reassessment-FBSS** by selecting the "Assessment" hyperlink under the **Type** column, or create a new assessment by selecting the **Add** button.

**Stages Impacted: FPR** 

#### <span id="page-2-2"></span>**Risk Reassessment List-FBSS Page - How to Get There**

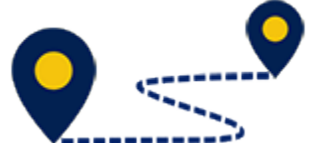

From your **Assigned Workload** page within the **My Tasks** tab, select a **Case** by selecting the **Stage Name** hyperlink to the case.

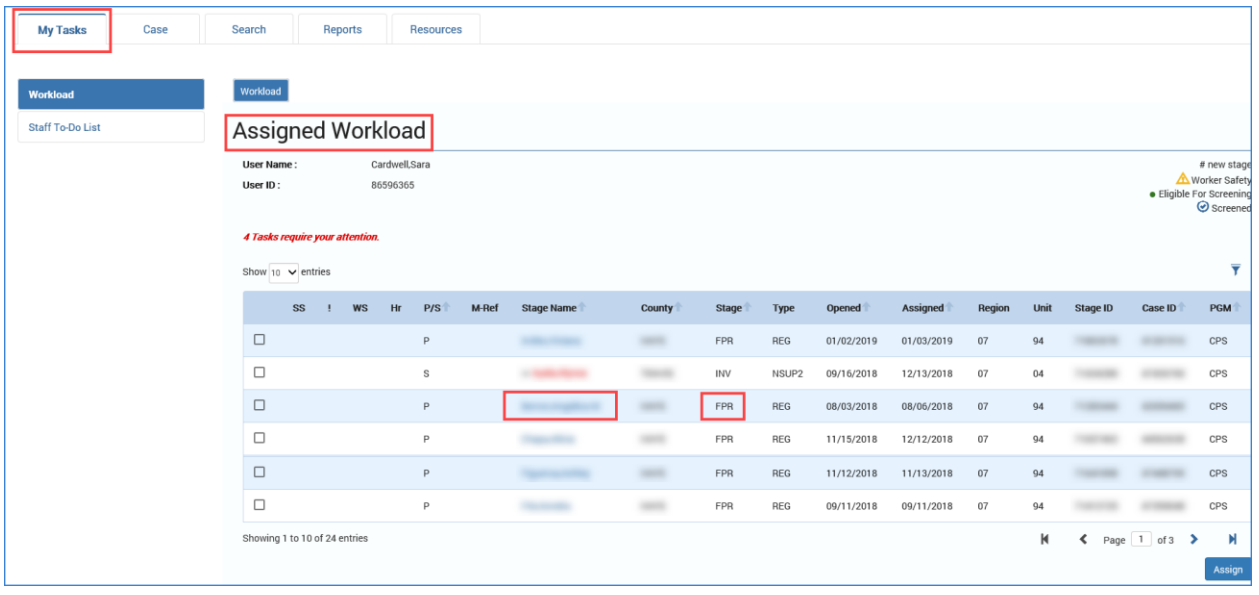

## <span id="page-3-0"></span>**Complete the Risk Reassessment-FBSS - Risk Reassessment Items Section**

- 1. Expand the **Risk Reassessment Items** section.
- 2. Answer the first four items based on conditions present during the caseopening investigation. Unless new information has been learned about those conditions, these items should be scored the same as on the **Initial Risk Assessment**. If this case did not have an **Initial Risk Assessment**, answer all items based on information known at the time of the investigation.
- 3. Answer items 5-10 with information pertaining to the period of time since the **Initial Risk Assessment** or most recent **Risk Reassessment**.

## <span id="page-4-0"></span>**Risk Reassessment List-FBSS Page - How to Get There (continued)**

- 4. You will arrive at the **Assessments** page.
- 5. Select **Risk Reassessment** from the tertiary menu.

You will arrive at the **Risk Reassessment List-FBSS** page.

## <span id="page-4-1"></span>**Using the Risk Reassessment List-FBSS Page to Create an Risk Reassessment-FBSS or to View an Existing Risk Reassessment-FBSS**

To either create or view an **Risk Reassessment-FBSS** from the list page, follow these steps:

1. Select the **Add** button to create a new **Risk Reassessment-FBSS**.

- 2. Recognize that existing assessments display on the **Risk Reassessment List-FBSS** page and sort chronologically, with the newest assessments at the top of the list. You can sort all columns by selecting the arrows in the column headers.
- 3. Recognize the **Entered By** field is initially prefilled with the name of the person who first saved the assessment.
- 4. Select the "Assessment" hyperlink under the **Type** column to view or edit an existing **Risk Reassessment List-FBSS**.
- 5. Recognize that assessments with the **Status** of In Process ("PROC") and Pending ("PEND") are editable.

### <span id="page-5-0"></span>**Generate the Case Event List Report from the Risk Reassessment List-FBSS Page**

To generate the **Case Event List** report from the **Risk Reassessment List-FBSS** page, follow these steps:

- 1. Locate the **Reports** section.
- 2. From the **Reports** dropdown, select the **Case Event List** report.
- 3. Select the **Launch** button.
- 4. A pop-up message displays instructing you to go to the **Reports** tab to view the report.

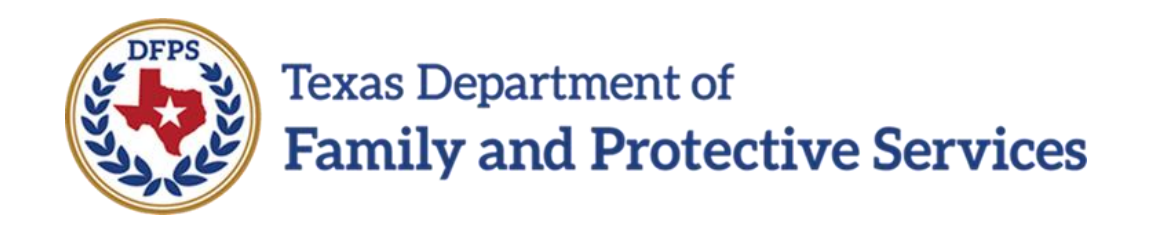

## Risk Reassessment

# Create/Complete Reassessment

# Job Aid

#### **Contents**

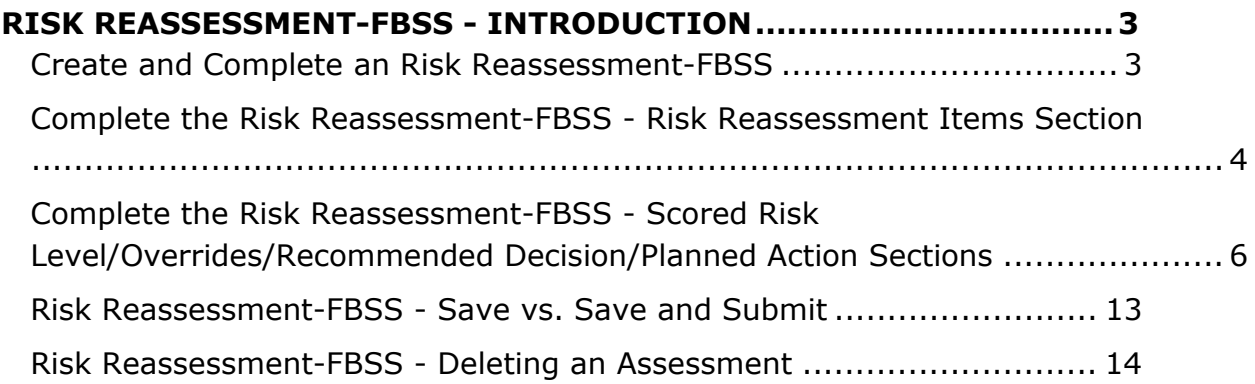

## <span id="page-9-0"></span>**Risk Reassessment-FBSS - Introduction**

Once you have selected the **Add** button on the **Risk Reassessment List-FBSS** page, a new **Risk Reassessment-FBSS** opens. You can create multiple assessments for a household, and there can be multiple households in a stage.

There are 10 required items you use to assess the household. Each item displays as a hyperlink that, when selected, opens another window displaying help text for the item. The help text will only display the appropriate sections in the Resource Guides/TX Risk Reassessment Manual.

Responses to the items are calculated resulting in a total numeric score. The numeric score correlates to a risk level that displays next to the score.

The **Overrides** section allows you to analyze the **Scored Risk Level** and select a **Policy** or **Discretionary Override**. These overrides impact the **Final Risk Level** that displays based on the system's final calculations. After the **Final Risk Level** and **Recommendation** displays, you can change the **Planned Action** for the household as needed.

Once the **Risk Reassessment-FBSS** has been saved and submitted, the supervisor (or designated approver) reviews and rejects or approves.

The printable **Risk Reassessment-FBSS** form is accessible from the **Forms** dropdown.

#### **Stages Impacted: FPR**

### <span id="page-9-1"></span>**Create and Complete an Risk Reassessment-FBSS**

To create and complete a new **Risk Reassessment-FBSS**, follow these steps:

- 1. Select the **Add** button on the **Risk Reassessment List-FBSS** page to create and open a new **Risk Reassessment-FBSS** page. Note that both the **Case Name** and **Case ID** fields are prefilled.
- 2. Select **Household Assessed** from the dropdown. The dropdown displays principals previously associated with a household in the Family Strengths and Needs Assessment (FSNA) in the FPR stage.
- 3. Enter the **Date of Assessment** or select a date using the date selector icon.
- 4. Select the **Primary Caregiver** and, if applicable, **Secondary Caregiver** from the dropdown list. The list will include principals previously associated as a **Primary Caregiver** or **Secondary Caregiver** in the FSNA in the FPR stage.

5. Under **Household Members**, select those household members being assessed.

## <span id="page-10-0"></span>**Complete the Risk Reassessment-FBSS - Risk Reassessment Items Section**

- 6. Expand the **Risk Reassessment Items** section.
- 7. Answer the first four items based on conditions present during the caseopening investigation. Unless new information has been learned about those conditions, these items should be scored the same as on the **Initial Risk Assessment**. If this case did not have an **Initial Risk Assessment**, answer all items based on information known at the time of the investigation.

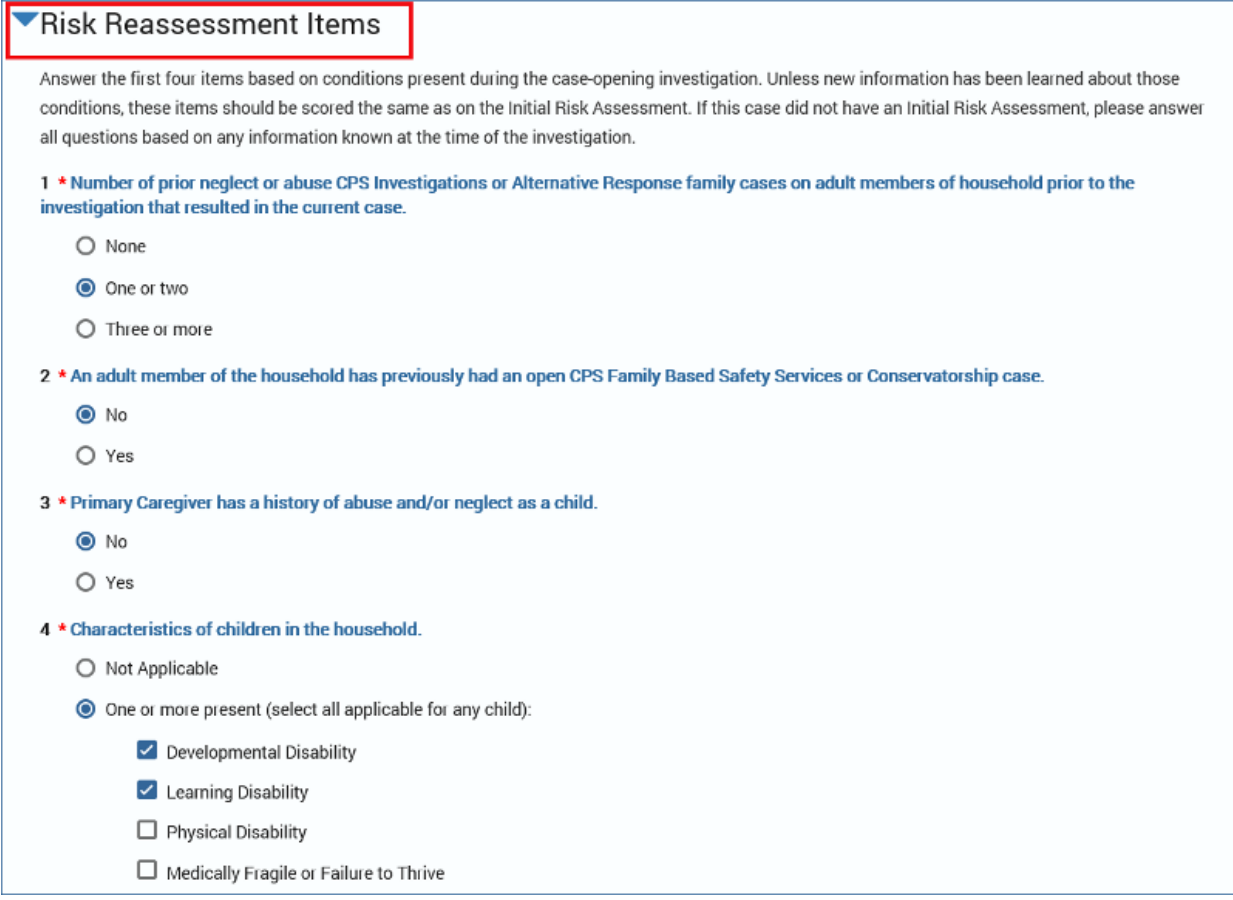

8. Answer items 5-10 with information pertaining to the period of time since the Initial Risk Assessment or most recent Risk Reassessment.

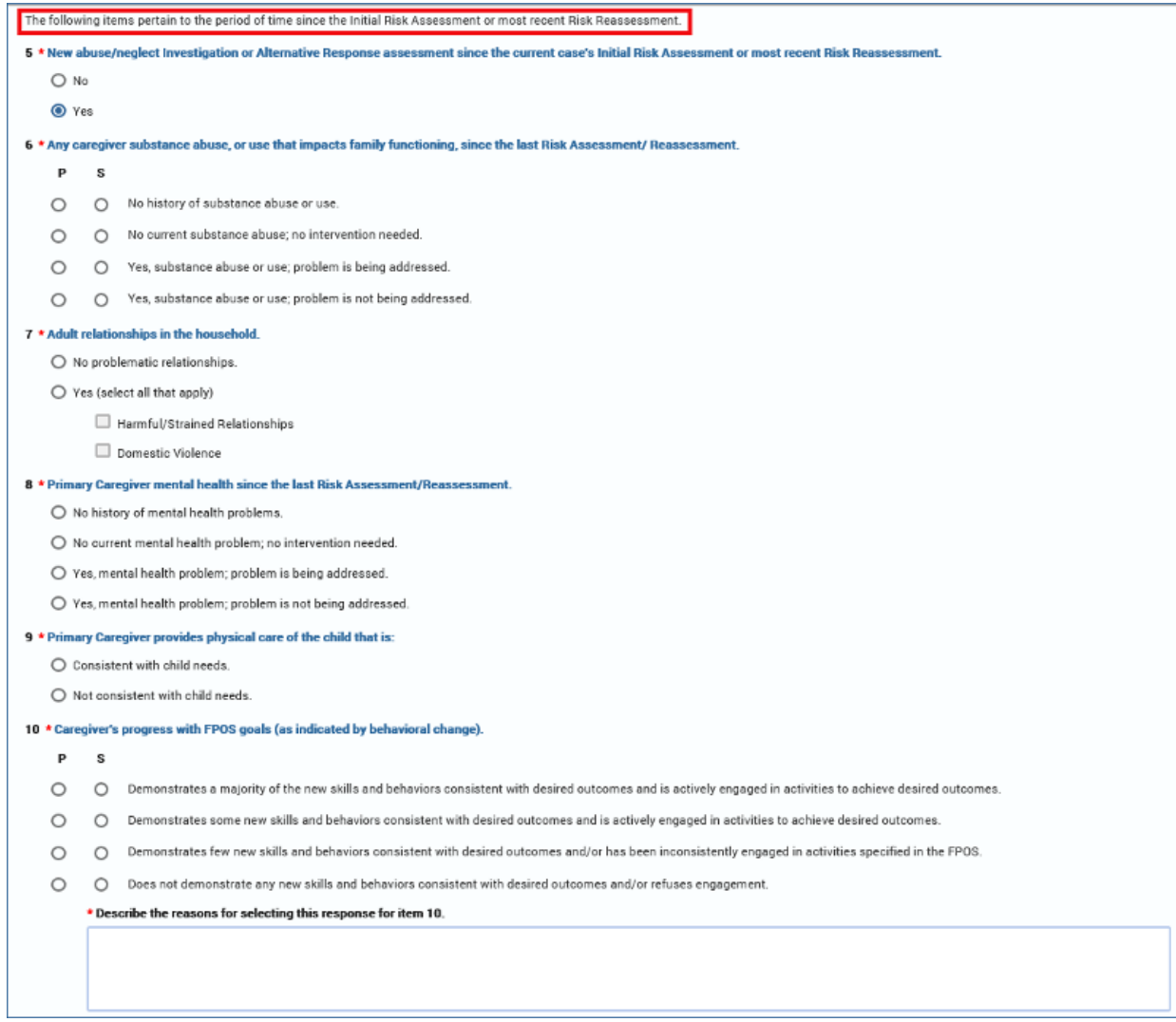

## <span id="page-12-0"></span>**Complete the Risk Reassessment-FBSS - Scored Risk Level/Overrides/Recommended Decision/Planned Action Sections**

- 1. To Expand the **Scored Risk Level/Overrides/Recommended Decision /Planned Action** section.
- 2. Recognize that IMPACT 2.0 calculates the **Total Score** and **Risk Level** after all the required information is entered and the page is saved.

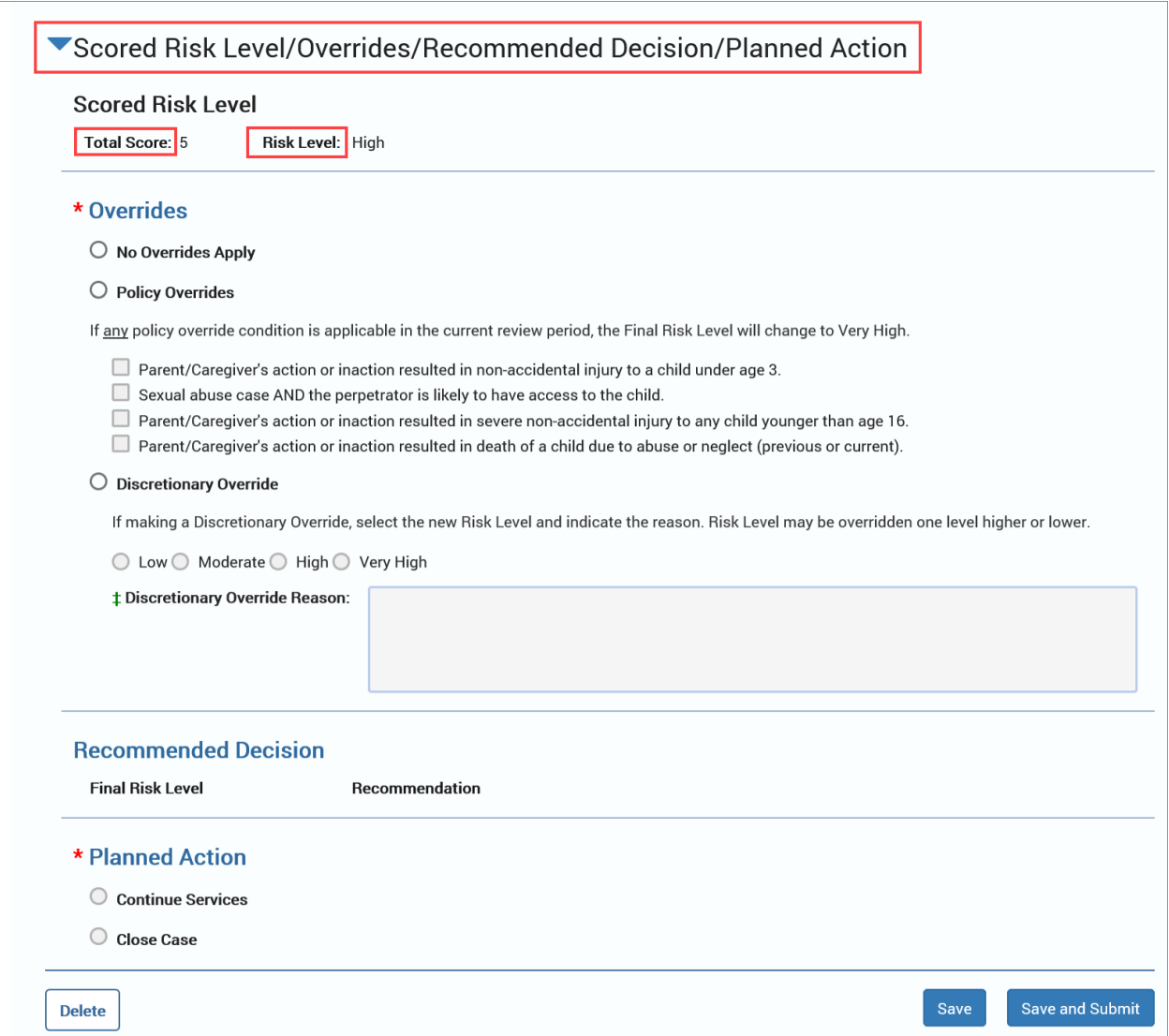

- 3. Once the **Risk Level** has been determined, the **Overrides** section must be completed.
- 4. Selecting the **Overrides** hyperlink opens a new window with help guide information for this section.

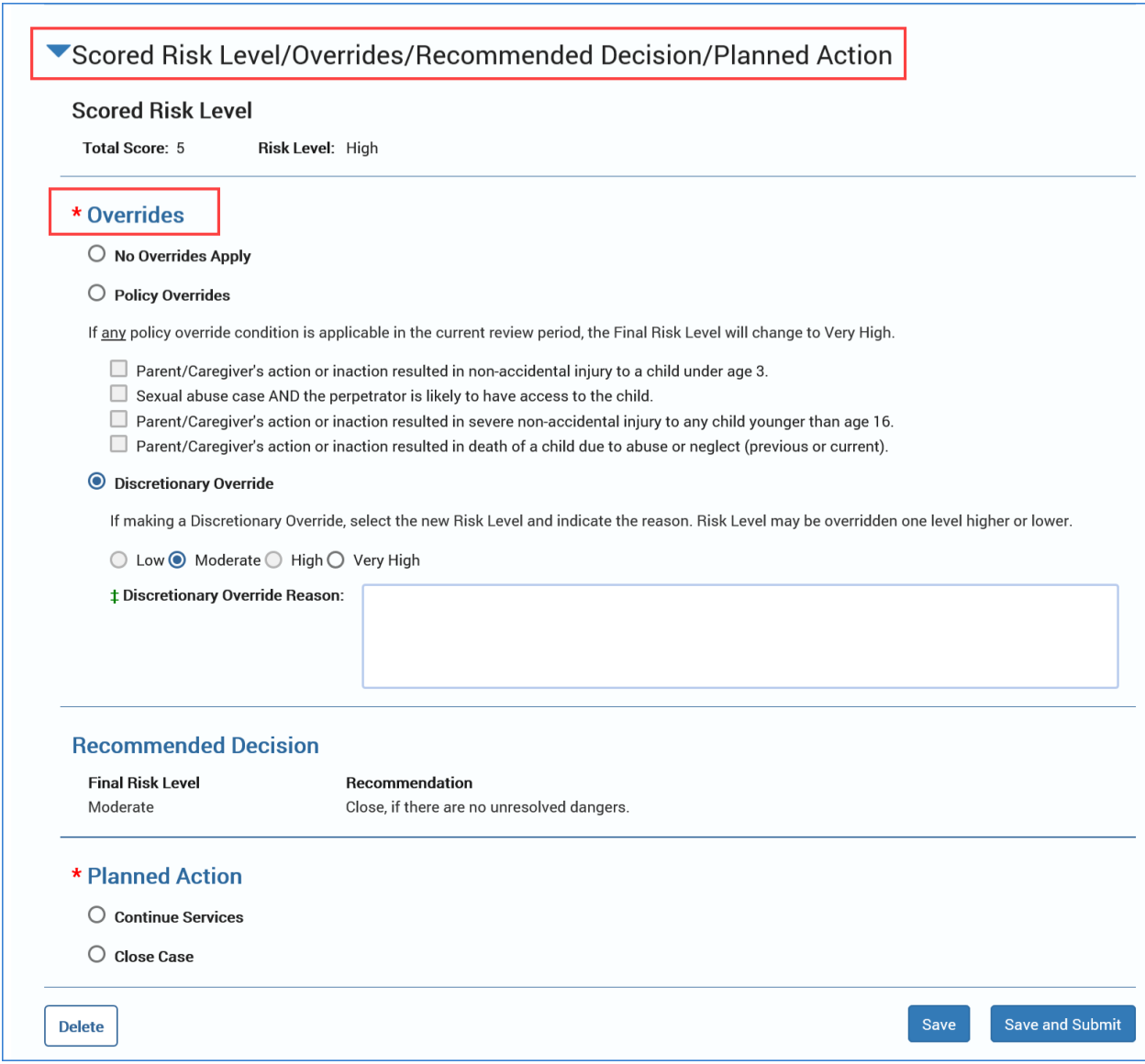

- 5. In the **Overrides** section, select the radio button for either **No Overrides Apply**, **Policy Overrides**, or **Discretionary Override**.
- 6. Selecting the **Policy Overrides** radio button requires your selection of at least one of the checkboxes.
- 7. Selecting the **Discretionary Override** radio button requires your selection of the **Low**, **Moderate**, **High**, or **Very High** radio button and a text reason for the override.

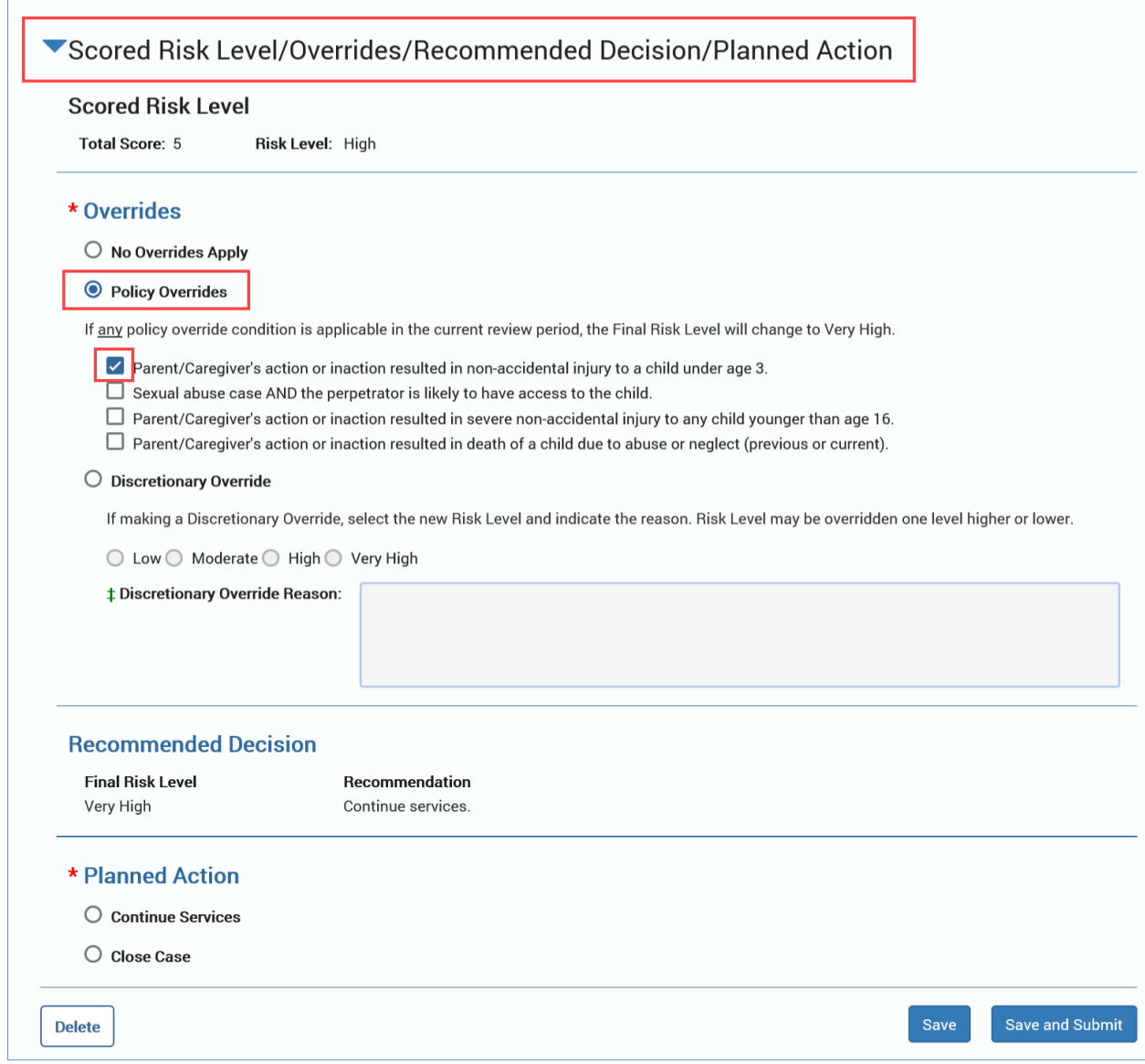

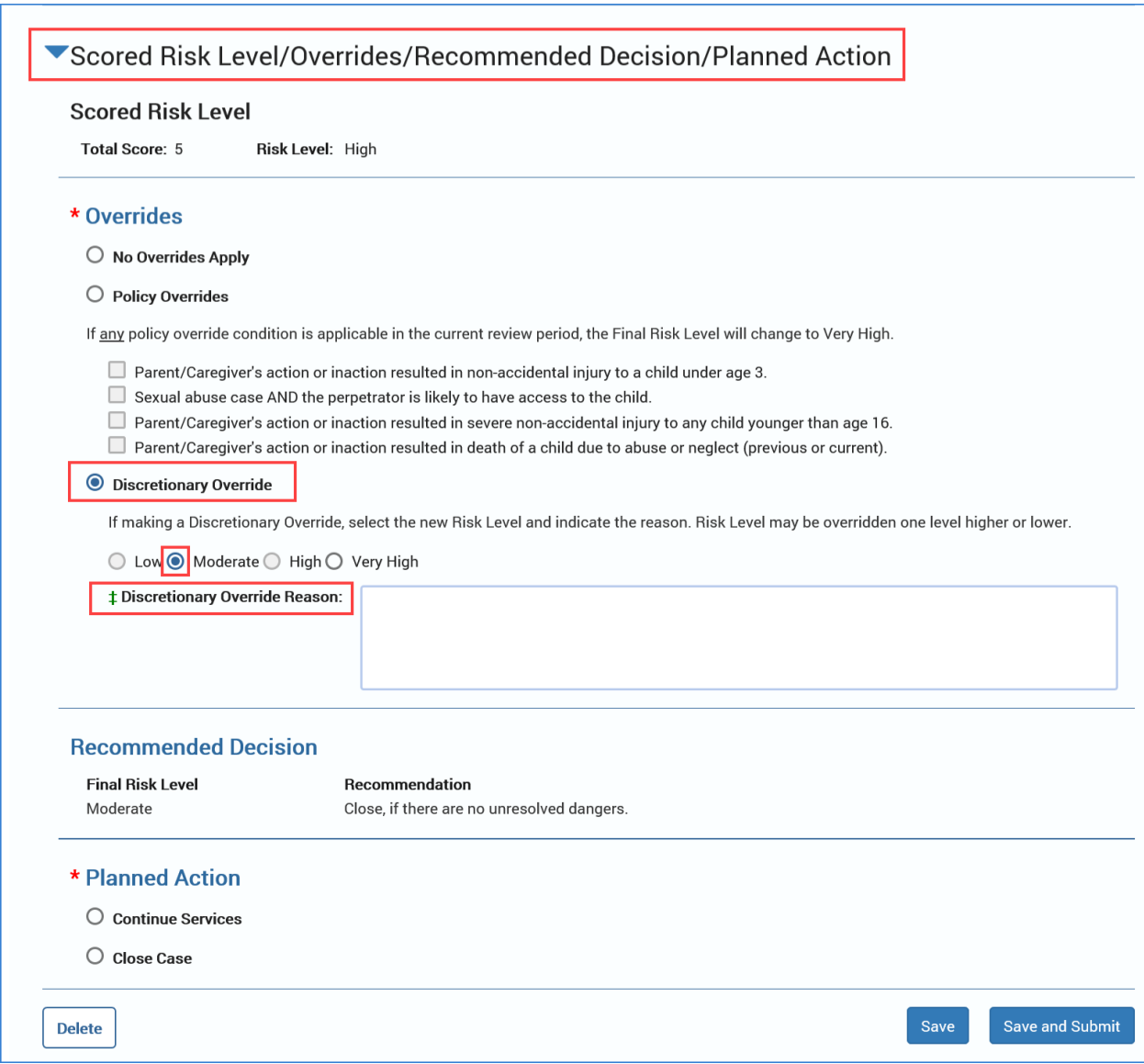

- 8. Selecting the **Recommended Decision** hyperlink opens a new window with help guide information for this section.
- 9. The **Recommended Decision** section displays the **Final Risk Level** score based on the following system calculations:
	- a. If you have indicated no overrides, IMPACT 2.0 will display the **Scored Risk Level** as the **Final Risk Level**.
	- b. If you selected the **Policy Overrides** radio button, IMPACT 2.0 will display the **Final Risk Level** as "Very High."
	- c. If you selected the **Discretionary Override** button, you must select a risk level one level higher or lower which will display as the **Final Risk Level**.

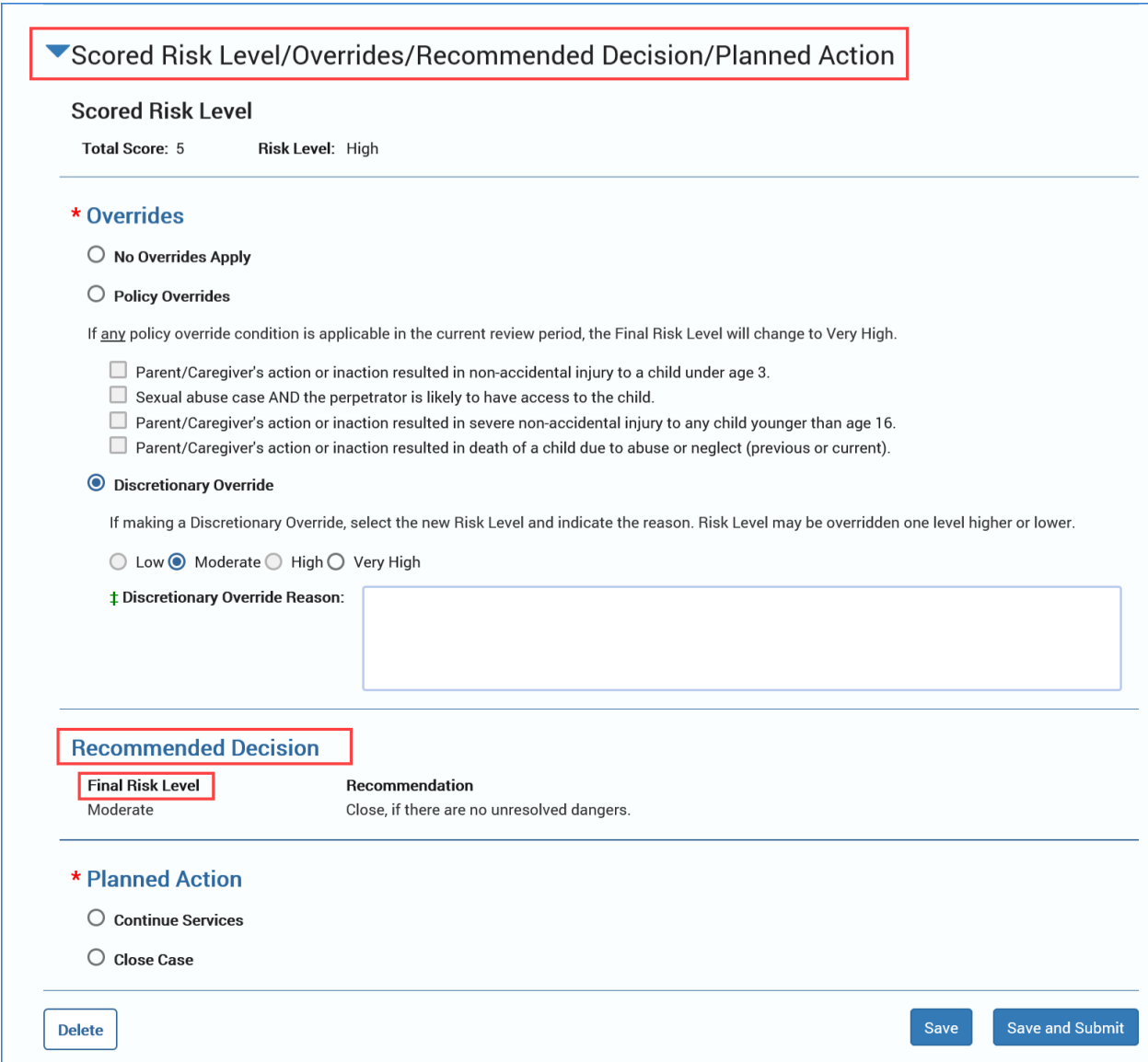

#### The **Recommended Decision** section also displays a recommendation based on the **Final Risk Level**.

- 10.If the **Final Risk Level** is "Low" or "Moderate," the recommendation is to "Close, if there are no unresolved dangers."
- 11.If the **Final Risk Level** is "High" or Very High," the recommendation is to "Continue services."
- 12.The **Recommended Decision** section prefills based on the **Scored Risk Level** and **Overrides** section.

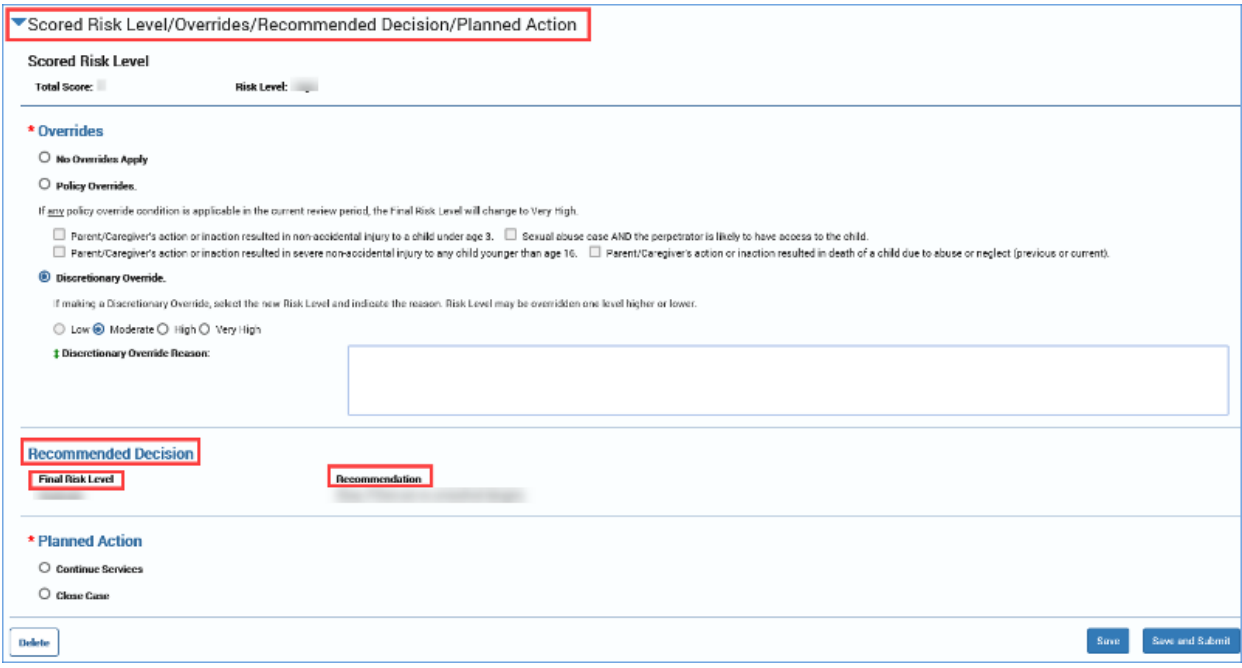

- 13.Selecting the **Planned Action** hyperlink opens a new window with help guide information for this section.
- 14.Indicate the **Planned Action** by selecting the **Continue Services** or **Close Case** radio button.

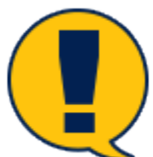

*Note: If your Planned Action selection does not match the systemgenerated Recommendation, you must explain why in the required textbox If Recommendation and Planned Action do not match, explain why.*

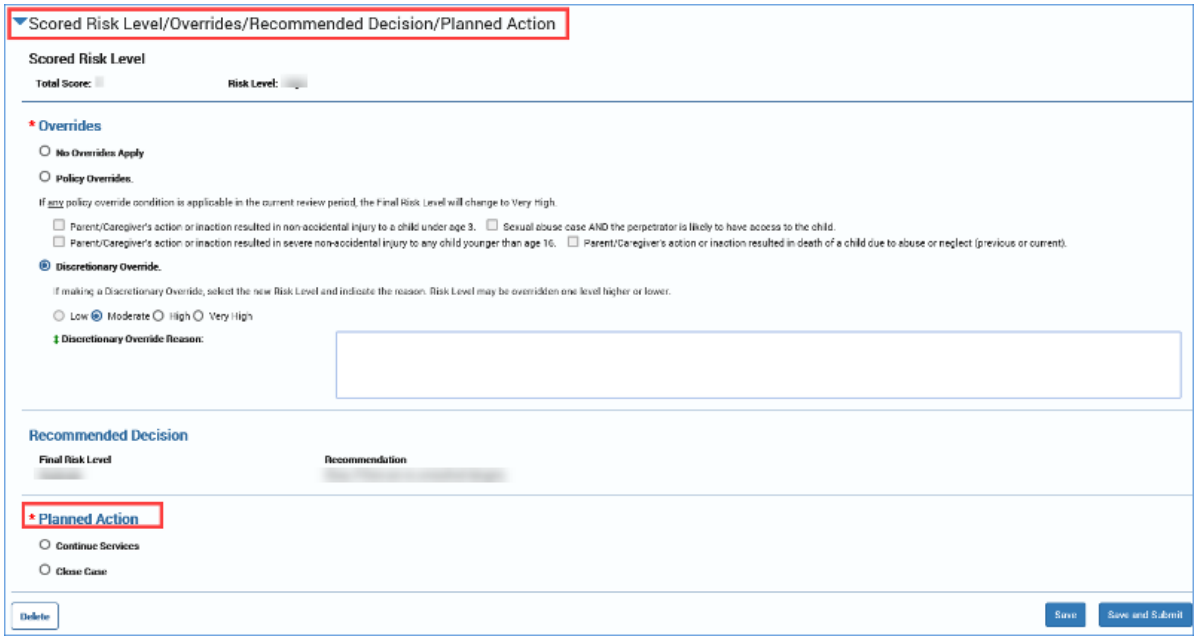

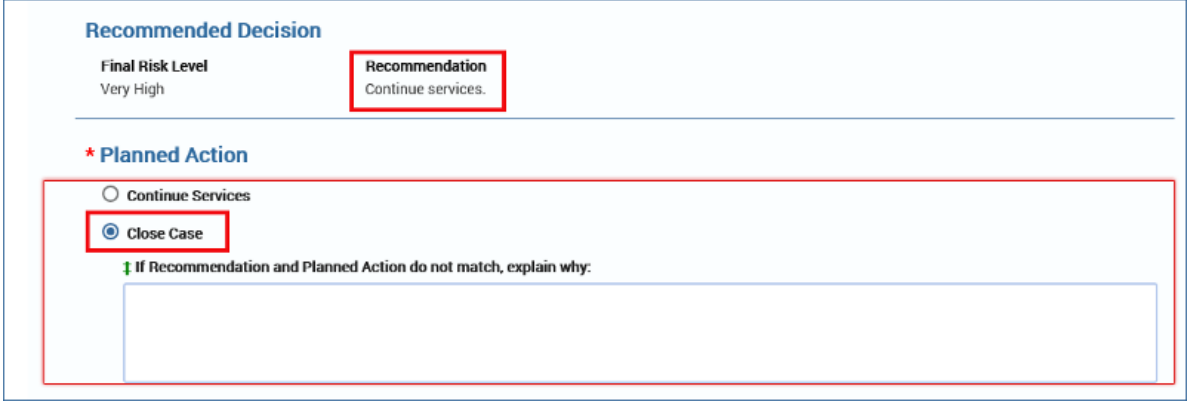

## <span id="page-19-0"></span>**Risk Reassessment-FBSS - Save vs. Save and Submit**

To understand the different functions of the **Save** button vs. the **Save and Submit** button, follow these steps:

1. Select the **Save** button to save the assessment and be able to edit it later. To save, you must complete **Household Assessed**, the **Date of Assessment**, and **Primary Caregiver** name. Also you must have selected all household members being assessed. Once saved, it can be opened and

edited by selecting the "Assessment" hyperlink under the **Type** column on the **Risk Reassessment List-FBSS** page.

2. Select the **Save and Submit** button to save the assessment and submit it for approval. IMPACT 2.0 provides validations for the **Save and Submit** button to assist in a successful submission. The validations and error messages direct you to make the necessary changes for submission.

### <span id="page-20-0"></span>**Risk Reassessment-FBSS - Deleting an Assessment**

The **Delete** button will display when the assessment's status is In Process ("PROC") or "Pending" (PEND).

The **Delete** button will not display when the assessment's status is Approved ("APRV").

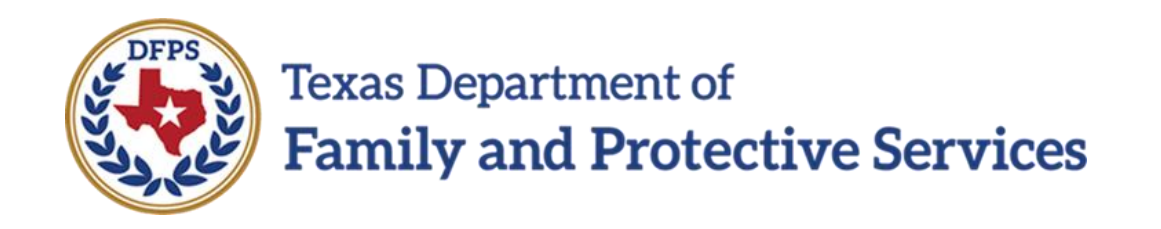

## Risk Reassessment

## Risk Reassessment Form

# Job Aid

#### **Contents**

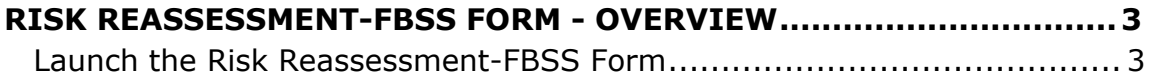

### <span id="page-23-0"></span>**Risk Reassessment-FBSS Form - Overview**

A printable version of the **Risk Reassessment-FBSS** form is available from the **Forms** dropdown on the **Risk Reassessment-FBSS** page.

This form can be viewed and printed after the assessment is saved for the first time.

#### **Stages Impacted: FPR**

#### <span id="page-23-1"></span>**Launch the Risk Reassessment-FBSS Form**

The **Risk Reassessment-FBSS** form can be viewed and printed after the assessment is saved for the first time. To launch the form, follow these steps:

- 1. Locate the **Forms** dropdown on the **Risk Reassessment-FBSS** page.
- 2. Select the **Risk Reassessment-FBSS** form from the **Forms** dropdown within your open **Risk Reassessment-FBSS** .
- 3. Select the **Launch** button.